## Viewing Strategies Available to Users in a Building

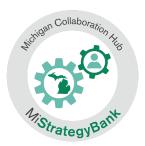

1) Log into the Michigan Data Hub (launchpad.midatahub.org) and select **MiStrategyBank** from the Michigan Launch Pad

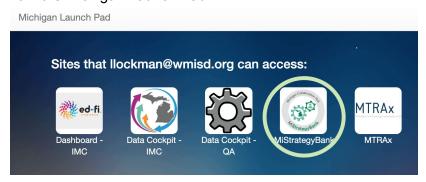

- 2) You will arrive at the MSB home page or Dashboard.
- 3) To view available strategies, select By Location

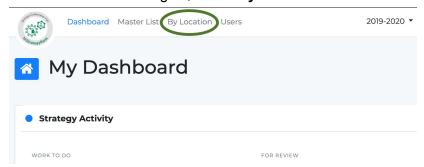

- 4) Here you will see a list of all Michigan school buildings
- 5) To narrow the list, select your district from the center column and continue to narrow the list by selecting your building from the right hand column, select **Confirm Selection**

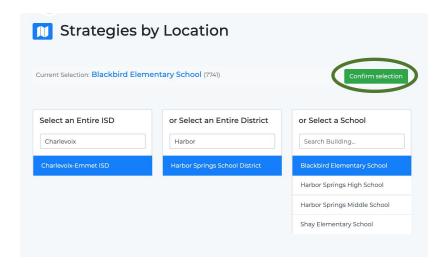

6) After Confirming your Selection you will see a list of all the strategies that are able to be assigned at the district level. You can scroll through the list or **Fil Results** 

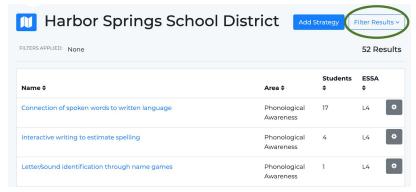

7) **Filter Results** will open a menu of options where you can: Select one or more Filters

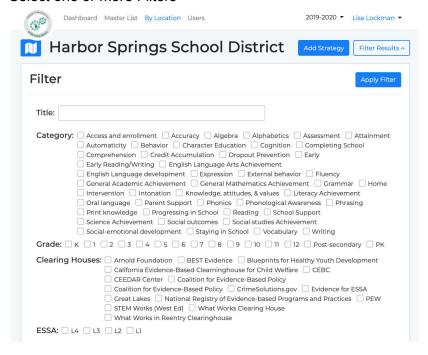

See the documentation on Using the Filter Results Tool for more information on filtering

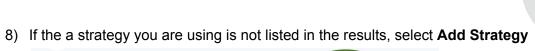

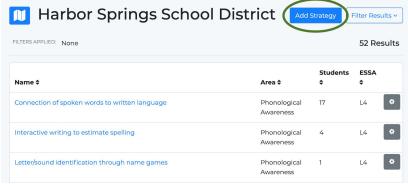

9) This will give you a popup window that will ask you to Select strategy by typing the name in a text box

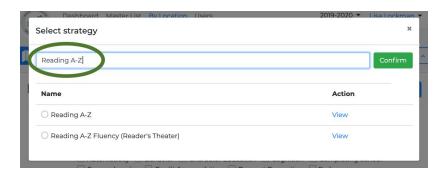

10) You can View information about the strategy

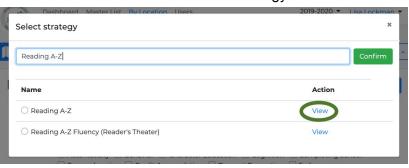

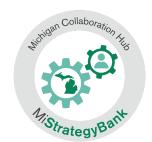

11) Selecting View will open the full strategy entry

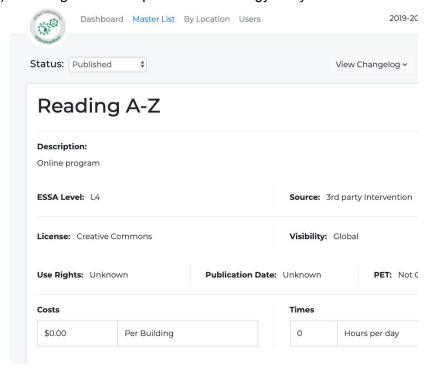

12) After confirming this the correct strategy, select is with the toggle button and select confirm

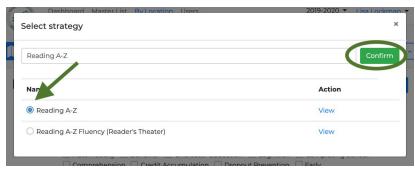